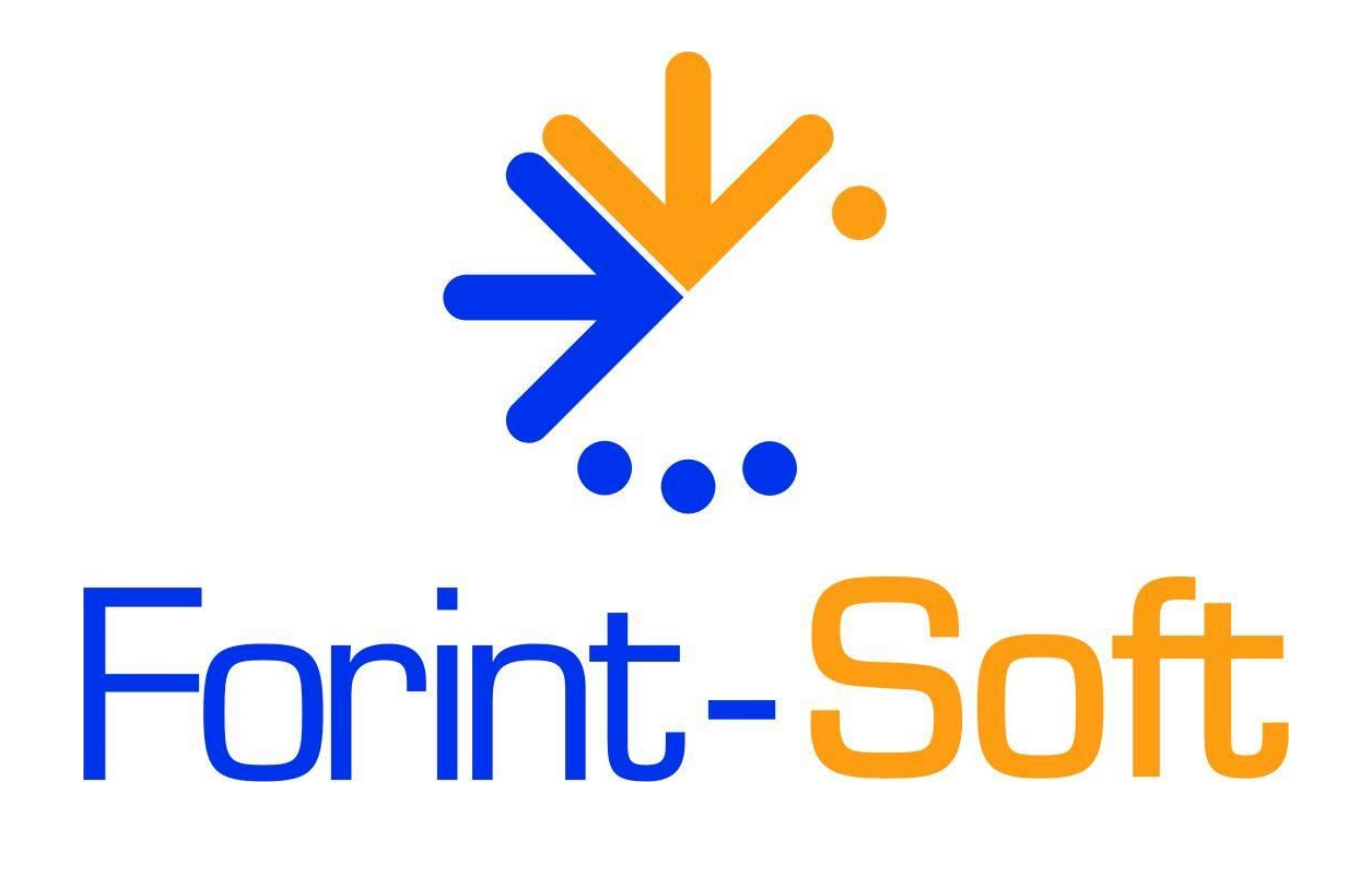

# **Online adatszolgáltatás beállítása a Kettős könyvelés programban** (WUJEGYKE)

**www.forintsoft.hu | forintsoft@forintsoft.hu | 79/523-600**

# **1. Menüpont**

A Kettős könyvelés (WUJEGYKE) programban az online adatszolgáltatáshoz kapcsolódó beállítás egy új menüpontba, a **Törzsadatok - Online számla beállítás** került be.

## **1.1. Technikai felhasználó adatai**

A [www.onlineszamla.nav.gov.hu](http://www.onlineszamla.nav.gov.hu/) oldalon létrehozott technikai felhasználó adatait másolja be a Kettős könyvelés programban a Törzsadatok - Online számla beállítás menüpontba. Kitöltendő adatok:

- belépési név (technikai felhasználó neve),
- XML aláíró kulcs,
- cserekulcs,
- technikai felhasználó jelszava.

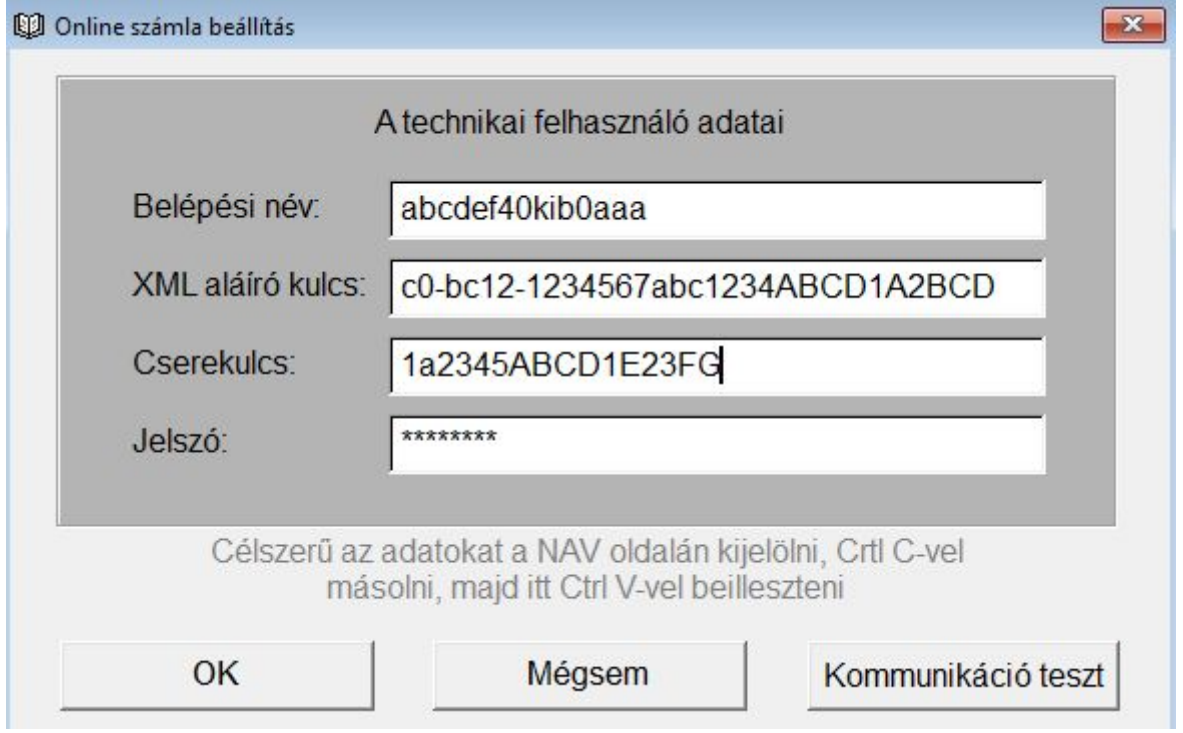

A weboldalon szereplő adatok kijelölése és másolása (*Ctrl + C*) után azok a Kettős könyvelés programban beilleszthetők (*Ctrl + V*).

### **1.2. Kommunikáció teszt**

A technikai felhasználó adatainak helyes megadása után kattintson a *Kommunikáció teszt* gombra. A teszt során a Kettős könyvelés program megpróbál a NAV szerveréhez kapcsolódni. A kapcsolódás sikerességéről vagy sikertelenségéről a program tájékoztat. Sikertelen teszt okai többek között az alábbiak lehetnek:

- technikai felhasználó adatai tévesen lettek megadva a programban,
- technikai felhasználó és a cég adószáma nem tartozik össze,
- internet kapcsolat hiánya.

### **www.forintsoft.hu | forintsoft@forintsoft.hu | 79/523-600**

Sikeres kapcsolódás esetén az alábbi üzenet jelenik meg.

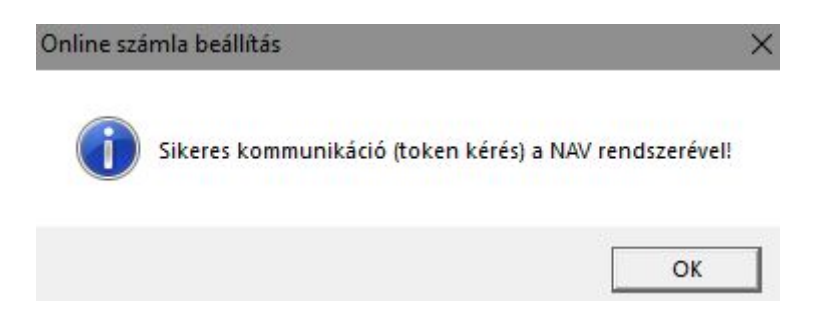

# **2. Technikai információk**

### **2.1. Fájlok küldése**

A NAV-val való kommunikációt a **navonline.exe** program végzi, mely egy UTIL nevű mappában található meg. A navonline.exe program a Kettős könyvelés program részének tekintendő, anélkül nem lehetséges számla kiállítása a programból.

### **2.2. Fájlok helye**

A program a cég adatkönyvtárában létrehoz egy NAVONLINE könyvtárat. Ide kerülnek a számla XML-fájlok és a NAV rendszeréből érkező válasz XML-fájlok is.

# **3. Számlázás**

A számlázás során a program figyeli, hogy a számla áfa-tartalma eléri-e az adatszolgáltatás értékhatárát, azaz a 100 ezer Ft-ot. A program szintén figyeli, hogy az előlegbeszámításos számlák, módosító számlák (helyesbítő, sztornó számlák) esetén az előzményszámlával együttesen elérik-e az értékhatárt.

Az értékhatár elérése esetén a program **automatikusan, emberi beavatkozás nélkül** elküldi a számla adatait a NAV rendszerébe.

A hibás számlák arányának csökkentése érdekében a programba több korlátozás került beépítésre a számlázással kapcsolatban, valamint a számla mentése előtt a program az abból elkészített XML-fájlt formailag ellenőrzi (ún. XSD-séma ellenőrzést végez).

Hibás XML-fájl esetén az alábbi képen láthatóhoz hasonló üzenet jelenik meg.

 $\times$ 

OK

### **FORINT-Soft Kft.**

#### Online számla

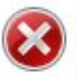

Az XSD séma ellenőrzés hibát jelzett a E:\WUJEGYKE\0012018\NAVONLINE\1890004.xml fájlra; a fájl nem küldhető be! A hibaüzenet: 35. sor 27. kar. A(z) http://schemas.nav.gov.hu/OSA/1.0/data:postalCode" elem érvénytelen – A(z) "6000" érték érvénytelen az adattípusa szerint: "http://schemas.nav.gov.hu/OSA/1.0/data:PostalCodeType" - A Pattern korlátozás sikertelen.

Az üzenetek tartalmazzák, hogy melyik XML-elem a hibás, illetve megjelenik a nem megfelelő érték. Pl. a képen a vevő irányítószáma tévesen szóközzel kezdődik ("6000" helyett " 6000" szerepel ott).

#### **Új oszlopok - Tranzakció azonosító, Online státusz**

A számlázás menüpontban a számlákat tartalmazó táblázat két új oszloppal egészült ki: **Tranzakció azonosító** és **Online státusz**. (Ezek megjelenítéséhez a *Számlaszám* mezőn állva nyomja meg egyszer a balra mutató nyilat.)

#### **Adatszolgáltatás lépései**

Az adatszolgáltatás két részből áll, a **számla beküldéséből** és a **feldolgozási eredmény lekérdezéséből**.

Az első lépésben a számla eltárolása után a program megkísérli beküldeni a számla XML fájlt. Ha ez sikerül, akkor a táblázatban a **Tranzakció azonosító** oszlop kitöltésre kerül.

A sikeres beküldés után az alábbi képen láthatóhoz hasonló üzenet jelenik meg.

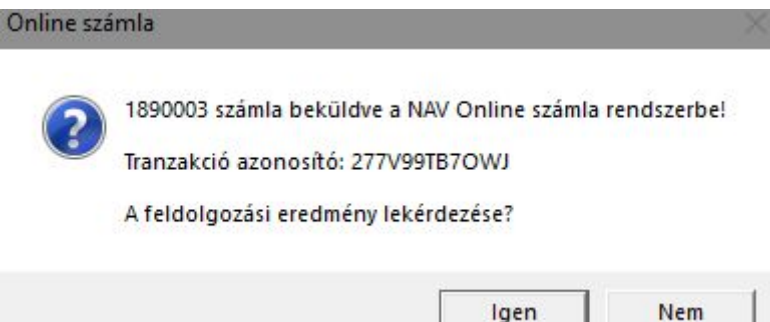

Az adatszolgáltatási kötelezettség akkor teljesül, ha a számlát beküldtük és annak állapotát lekérdeztük. A beküldés után néhány másodpercen belül lekérdezhető az állapot. (A NAV tájékoztatása szerint a rendszer terheltségétől függően ez az időszak akár 3-4 perc is lehet, azonban a tesztelés során 1 órát meghaladó válaszidőt is tapasztaltunk.)

Javasoljuk, hogy a számla beküldésének sikerességéről szóló válasz érkezésekor azonnal kérje le a feldolgozási eredményt. (Kattintson az *Igen* gombra!)

### **Feldolgozási eredmény (számla státusz) lekérdezése**

A számlázás menüpont kiegészült egy új **Online számla - O** funkcióval. Itt lehet elindítani a **Számla státusz lekérdezés**t.

Erre akkor van szükség, ha a számla kibocsátása után nem kérte le azonnal a feldolgozási eredményt, vagy lekérte, de akkor még a NAV nem dolgozta fel azt. Ilyen állapotot jelöl a **RECEIVED** (adatszolgáltatás befogadásra került) vagy a **PROCESSING** (adatszolgáltatás feldolgozása megkezdődött) válasz.

Válaszok:

- **Rendben** (DONE + OK): a NAV a számlát elfogadta.

- **Rendben, figyelmeztetéssel** (DONE + WARNING): a NAV a számlát elfogadta, azonban arra figyelmeztetést küldött, mert a számla üzleti hibát tartalmaz vagy tartalmazhat.

Vizsgálja meg a NAV figyelmeztetését. Ha az nem indokolt, akkor nincs teendője. Ha a figyelmeztetés indokolt, akkor helyesbítse, sztornózza a számláját!

- **Hibás** (ERROR): a számlát a NAV hibásnak jelölte. A hiba jellegétől függően javítsa a hibát vagy sztornózza a számlát és állítson ki helyette egy újat.

A NAV által adott válasz az **Online státusz** oszlopban megjelenik.

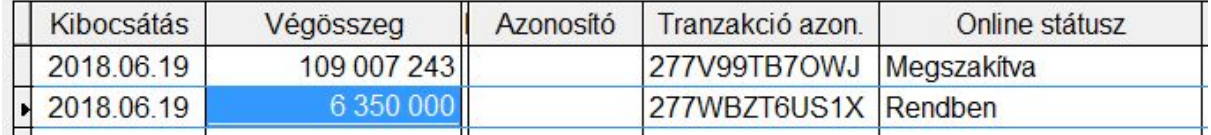

A program megjeleníti a NAV által visszajelzett hibát, figyelmeztetést.

Ha technikai hiba miatt (pl. internet hiánya) nem sikerült beküldeni a számlát, akkor az **Online számla - Beküldés újra 'Megszakítva' üzenet esetén** funkció segítségével tudja újból elküldeni azt.

#### **Előlegbeszámítás**

Az előlegbeszámítás kezelése miatt a számlázásnál az alábbiak szerint kell eljárni.

A számlatételek rögzítésénél a sor elején a termék azonosítóját a **#** jellel kell kezdeni, ha az összeg a számlából levonandó előleg. Annak eldöntéséhez, hogy a számlát be kell-e küldeni, a számla levont előleg nélküli összegét kell vizsgálni.

Pl. kibocsátunk egy előlegszámlát 80.000 Ft áfa-tartalommal. Ezt nem kell beküldeni, mert nem éri el a 100.000 Ft-ot az áfa. Ezután kibocsátjuk a végszámlát, amelyen 110.000 Ft az áfa-tartalom az előleg nélkül. Ebből vonjuk le a 80.000 Ft-ot (ezt a sort jelöljük a számla rögzítésekor **#**-tel). A számlán az áfa végösszege így 30.000 Ft, de mégis be kell küldeni, mert a levont előleg nélkül számított áfa eléri a 100.000 Ft-ot.

# **4. Vevő adószámának ellenőrzése**

A Kettős könyvelés program ellenőrizni tudja a NAV rendszerében, hogy a vevő adószáma érvényes-e. Ehhez a vevő törzsadatában az **Adószám** mezőn állva kell az **F1** gombot megnyomni.

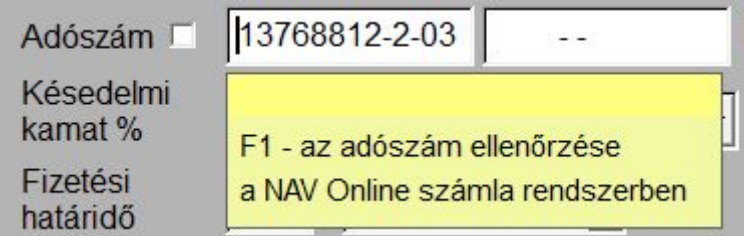

Fontos, hogy a NAV rendszerében csak az adószám első 8 karaktere kerül ellenőrzésre, az áfa-kód és a megyekód nem!

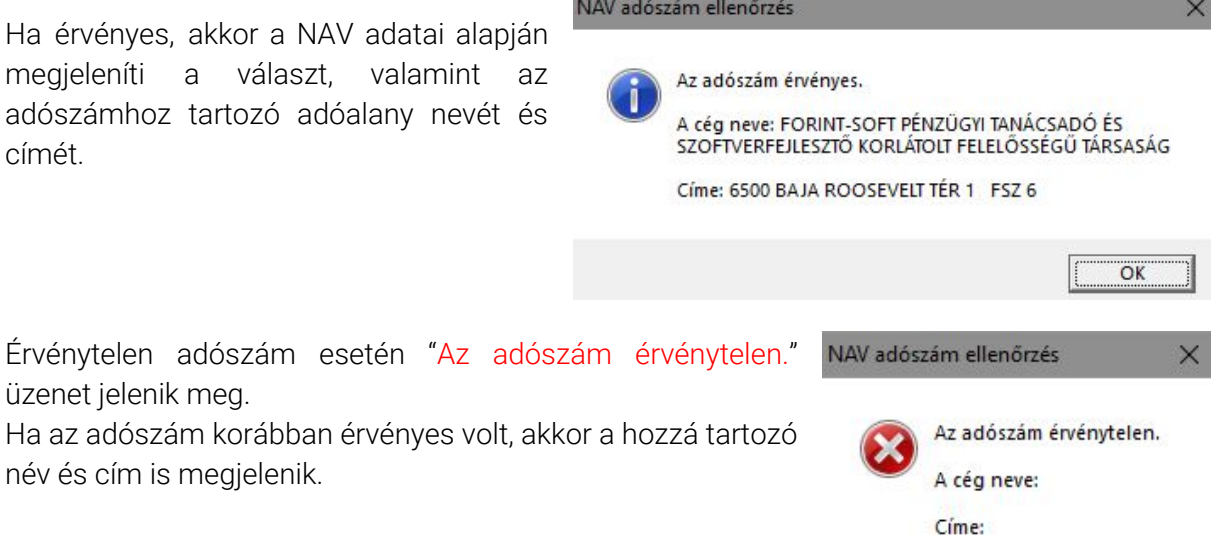

**www.forintsoft.hu | forintsoft@forintsoft.hu | 79/523-600**

 $\overline{OK}$